# **INSPIRON™**

# **GUÍA DE CONFIGURACIÓN**

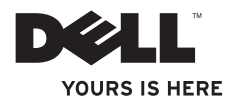

# **INSPIRON™**

# **GUÍA DE CONFIGURACIÓN**

Modelo reglamentario P02F Tipo reglamentario P02F001

# **Notas, precauciones y advertencias**

- **NOTA:** una NOTA indica información importante que le ayuda a utilizar su equipo de mejor manera.
- **PRECAUCIÓN: una PRECAUCIÓN indica la posibilidad de daños al hardware o pérdida de datos y le explica cómo evitar el problema.**
- **ADVERTENCIA: un mensaje de ADVERTENCIA indica el riesgo de daños en la propiedad, de lesiones personales e incluso de muerte.**

Si ha adquirido un ordenador Dell™ de la serie n, las referencias que se hagan en este documento a los sistemas operativos Microsoft® Windows® no serán aplicables.

**La información contenida en este documento puede modificarse sin aviso previo.**

#### **© 2009 Dell Inc. Todos los derechos reservados.**

\_\_\_\_\_\_\_\_\_\_\_\_\_\_\_\_\_\_

Queda estrictamente prohibida la reproducción de este material en cualquier forma sin la autorización por escrito de Dell Inc.

Marcas comerciales utilizadas en este texto: Dell, el logotipo de DELL, Inspiron, YOURS IS HERE, Dell On Call, y DellConnect son marcas comerciales de Dell Inc.; AMD, AMD Athlon, AMD Turion, AMD Sempron y ATI Radeon son marcas comerciales de Advanced Micro Devices, Inc.; Microsoft, Windows, Windows Vista y el logotipo del botón de inicio de Windows Vista son marcas comerciales o marcas comerciales registradas de Microsoft Corporation en los Estados Unidos y en otros países; Bluetooth es una marca comercial registrada propiedad de Bluetooth SIG, Inc. y que Dell utiliza bajo licencia.

Este documento puede incluir otras marcas y nombres comerciales para referirse a las entidades que son propietarias de los mismos o a sus productos. Dell Inc. renuncia a cualquier interés sobre la propiedad de marcas y nombres comerciales que no sean los suyos.

# **Tabla de contenidos**

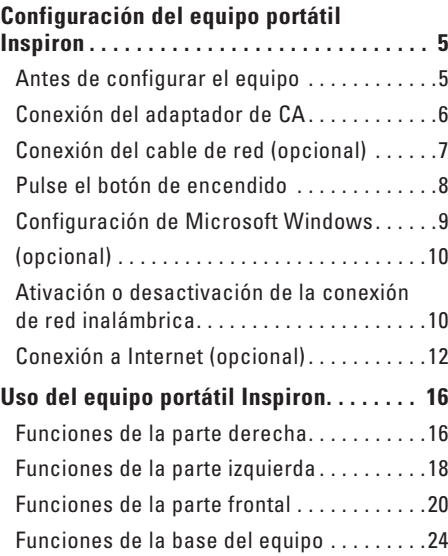

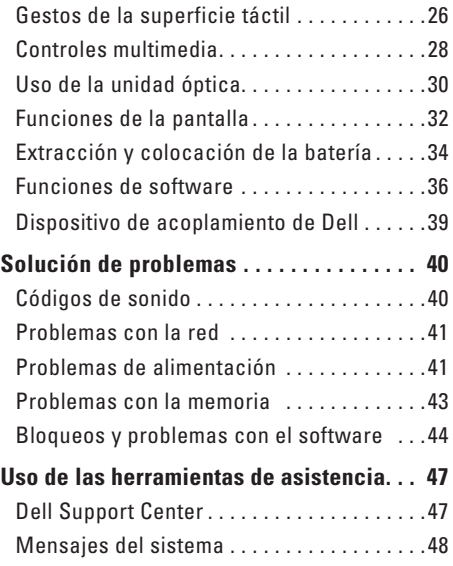

#### **Tabla de contenidos**

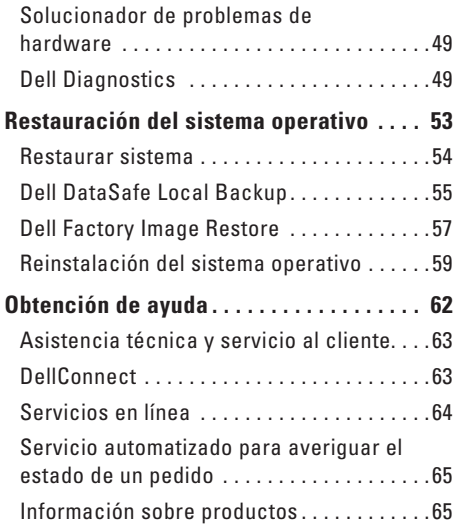

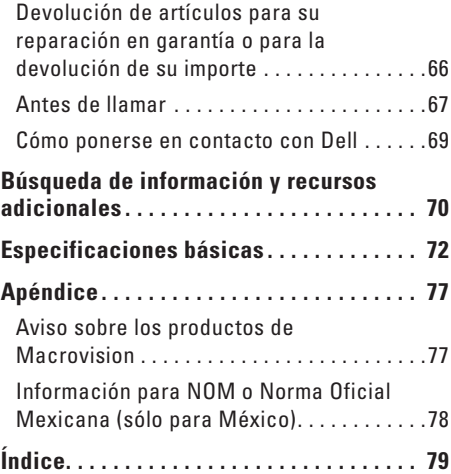

# <span id="page-6-0"></span>**Configuración del equipo portátil Inspiron**

En esta sección se proporciona información sobre la configuración del equipo portátil Inspiron™.

# **Antes de configurar el equipo**

Cuando coloque el equipo, asegúrese de que dispone de acceso fácil a una fuente de energía, de una ventilación adecuada y de una superficie nivelada donde colocarlo.

La circulación restringida de aire en el equipo portátil Inspiron puede hacer que éste se caliente en exceso. Para evitar el sobrecalentamiento, asegúrese de que deja al menos 10,2 cm (4 pulgadas) por la parte posterior del equipo y un mínimo de 5,1 cm (2 pulgadas) por el resto de los lados. Nunca se debe colocar el equipo en un espacio cerrado como un armario o cajón cuando esté encendido.

**ADVERTENCIA: no introduzca objetos en las rejillas de ventilación, no las bloquee ni permita que el polvo se acumule en ellas. No guarde el ordenador Dell™ en un entorno con flujo de aire limitado, como por ejemplo un maletín cerrado, mientras esté en funcionamiento. La circulación restringida de aire podría dañar el ordenador o provocar un incendio. El ordenador enciende el ventilador cuando alcanza cierta temperatura. El ruido del ventilador es normal y no indica ningún problema del ordenador ni del ventilador.**

**ADVERTENCIA: únicamente el personal**  ∧ **de servicio especializado debe extraer la cubierta del equipo. Consulte el Manual de servicio en support.dell.com/manuals para recibir instrucciones de servicio avanzado.**

**PRECAUCIÓN: la colocación o el apilamiento de objetos pesados o afilados sobre el equipo podría provocar daños irreparables en el mismo.**

# <span id="page-7-0"></span>**Conexión del adaptador de CA**

Conecte el adaptador de CA al equipo y, a continuación, conéctelo a un enchufe eléctrico o protector contra sobrevoltajes.

**ADVERTENCIA: el adaptador de CA funciona con los enchufes eléctricos de todo el mundo. No obstante, los conectores de alimentación y las regletas de enchufes varían de un país a otro. El uso de un cable incompatible o la conexión incorrecta de éste a una regleta de enchufes o al enchufe eléctrico pueden dañar el equipo o provocar un incendio.**

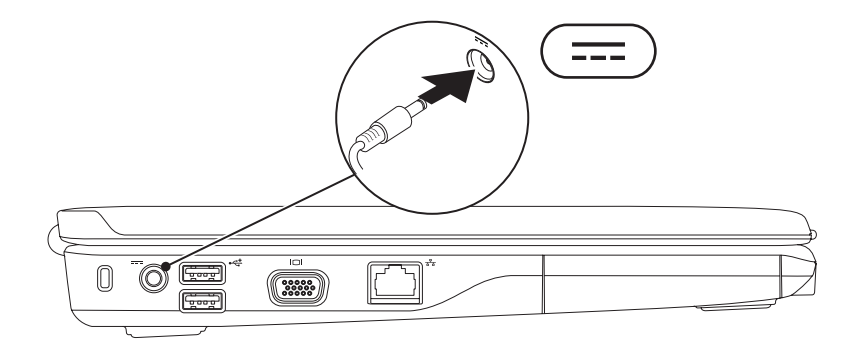

**Configuración del equipo portátil Inspiron** 

### <span id="page-8-0"></span>**Conexión del cable de red (opcional)**

Si desea utilizar una conexión de red por cable, conecte el cable de red.

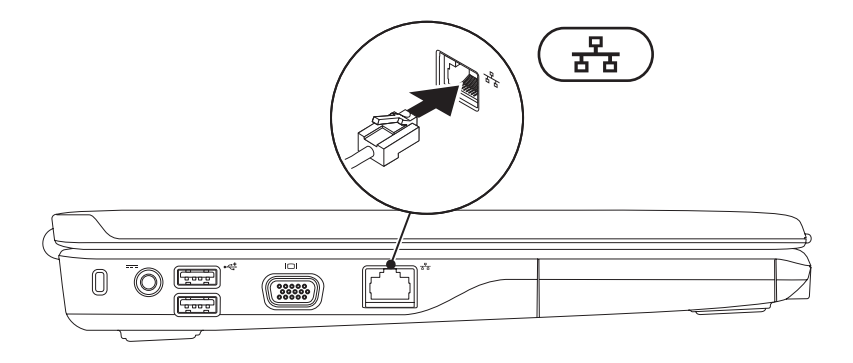

## <span id="page-9-0"></span>**Pulse el botón de encendido**

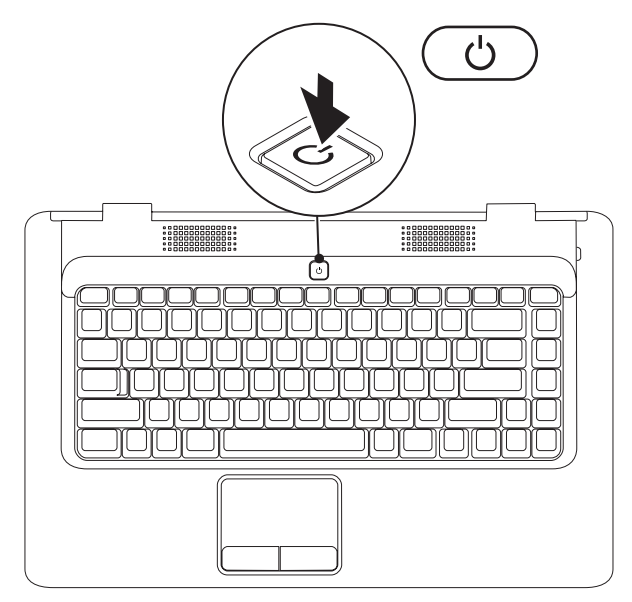

**8**

# <span id="page-10-0"></span>**Configuración de Microsoft Windows**

El equipo Dell está preconfigurado con el sistema operativo Microsoft® Windows®. Para configurar Windows por primera vez, siga las instrucciones que aparecen en pantalla. Estos pasos son obligatorios; seguirlos puede llevar cierto tiempo. Las pantallas del programa de instalación de Windows le guiarán por los distintos procedimientos, entre los que se incluyen la aceptación de los contratos de licencia, la definición de preferencias y la configuración de una conexión a Internet.

- **PRECAUCIÓN: no interrumpa el proceso de configuración del sistema operativo. Si este proceso se interrumpe, el equipo puede quedar inutilizable y, en ese caso, sería necesario volver a instalar el sistema operativo.**
- **NOTA:** para conseguir un rendimiento óptimo del equipo, se recomienda descargar e instalar las últimas versiones del BIOS y de los controladores del equipo disponibles en **support.dell.com**.

<span id="page-11-1"></span><span id="page-11-0"></span>**Ativación o desactivación de la conexión de red inalámbrica (opcional)**

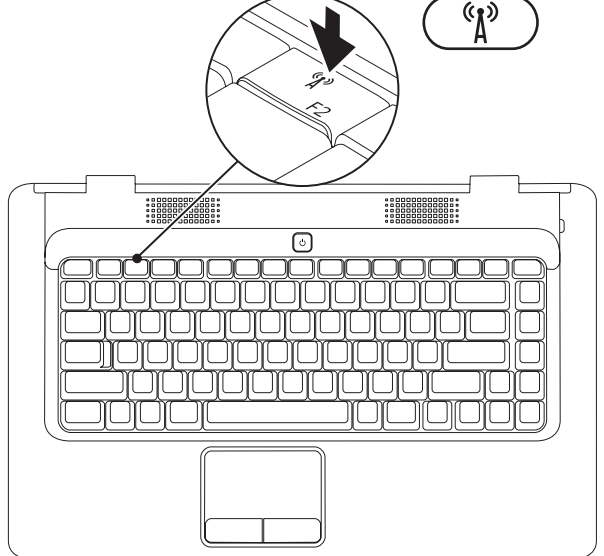

#### **Para activar la conexión de red inalámbrica:**

- **1.** Asegúrese de que el equipo esté encendido.
- **2.** Pulse la tecla de la conexión de red inalámbrica  ${}^{\mathcal{C}}I^{\mathcal{D}}$  del teclado.

Aparecerá en la pantalla la confirmación de su selección.

Conexión de red inalámbrica activada

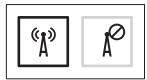

Conexión de red inalámbrica desactivada

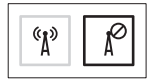

#### **Para desactivar la conexión de red inalámbrica:**

Vuelva a pulsar la tecla de conexión de red inalámbrica  $\binom{k}{k}$  del teclado para desactivar todas las comunicaciones por radio.

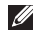

**NOTA:** la tecla de conexión de red inalámbrica permite desactivar rápidamente todas las comunicaciones por radio inalámbricas (WiFi y Bluetooth®) del equipo, por ejemplo, cuando le soliciten que desactive todas las comunicaciones por radio inalámbricas a bordo de un avión.

# <span id="page-13-0"></span>**Conexión a Internet (opcional)**

Para conectarse a Internet, necesita un módem externo o una conexión de red y un proveedor de servicios de Internet (ISP).

Si en su pedido original no se ha incluido un módem USB externo o un adaptador WLAN, puede adquirir uno en la página web de Dell en **www.dell.com**.

#### **Configuración de una conexión por cable**

- • Si va a utilizar una conexión de acceso telefónico, conecte la línea telefónica al módem USB externo opcional y al conector de pared del teléfono antes de configurar la conexión a Internet.
- • Si utiliza una conexión de módem DSL o por cable/satélite, póngase en contacto con su ISP o servicio de telefonía móvil para obtener instrucciones de configuración.

Para completar la configuración de la conexión a Internet por cable, siga las instrucciones de la sección "Configuración de la conexión a Internet" en la página [14](#page-15-0).

#### **Configuración de una conexión inalámbrica**

Para poder utilizar la conexión inalámbrica a Internet, debe conectar el equipo al enrutador inalámbrico.

Para configurar la conexión a un enrutador inalámbrico:

#### Windows Vista®

- **1.** Asegúrese de que la conexión inalámbrica del equipo esté activada (consulte "Activación o desactivación de la conexión de red inalámbrica" en la página [10](#page-11-1)).
- **2.** Guarde y cierre los archivos abiertos y salga de todos los programas activos.
- **3.** Haga clic en **Iniciar ↔**→ **Conectar a.**
- **4.** Siga las instrucciones que aparecen en la pantalla para completar la configuración.

**Configuración del equipo portátil Inspiron** 

#### Microsoft Windows® 7

- **1.** Asegúrese de que la conexión inalámbrica del equipo esté activada (consulte "Activación o desactivación de la conexión de red inalámbrica" en la página [10](#page-11-1)).
- **2.** Guarde y cierre los archivos abiertos y salga de todos los programas activos.
- **3.** Haga clic en **Iniciar ←→ Panel de control**→ **Redes e Internet**→ **Centro de redes y recursos compartidos**→ **Conectarse a una red**.
- **4.** Siga las instrucciones que aparecen en la pantalla para completar la configuración.

#### <span id="page-15-0"></span>**Configuración de la conexión a Internet**

Los proveedores de servicios de Internet (ISP) y sus ofertas difieren según el país. Póngase en contacto con su ISP para obtener información sobre las ofertas disponibles en su país.

Si no puede conectarse a Internet pero anteriormente sí podía, es posible que el ISP haya interrumpido el servicio. Póngase en contacto con el ISP para comprobar el estado del servicio o intente conectarse más tarde.

Tenga la información de su ISP consigo. Si no dispone de un ISP, mediante el asistente **Conectarse a Internet** puede obtener uno.

#### Para configurar la conexión a Internet: Windows Vista®

- **NOTA:** las instrucciones siguientes hacen referencia a la vista predeterminada de Windows y es posible que no sean relevantes si configura el equipo para que se muestre la vista clásica de Windows.
- **1.** Guarde y cierre los archivos abiertos y salga de todos los programas activos.
- **2.** Haga clic en **Iniciar**  $\rightarrow$  **Panel de control.**
- **3.** Haga clic en **Redes e Internet**→ **Centro de redes y recursos compartidos**→ **Configurar una conexión o red**→ **Conectarse a Internet**.

Aparecerá la ventana **Conectarse a Internet**.

- **NOTA:** si no sabe qué tipo de conexión seleccionar, haga clic en **Ayudarme a elegir** o póngase en contacto con su ISP.
- **4.** Siga las instrucciones de la pantalla y utilice la información de configuración facilitada por el ISP para completar el proceso de configuración.

#### Windows® 7

- **1.** Guarde y cierre los archivos abiertos y salga de todos los programas activos.
- **2.** Haga clic en **Iniciar**  $\mathbf{F} \rightarrow \mathbf{P}$  **Panel de control.**
- **3.** Haga clic en **Centro de redes y recursos compartidos**→ **Configurar una nueva conexión o red**→ **Conectarse a Internet**.

Aparecerá la ventana **Conectarse a Internet**.

- **NOTA:** si no sabe qué tipo de conexión seleccionar, haga clic en **Ayudarme a elegir** o póngase en contacto con su ISP.
- **4.** Siga las instrucciones de la pantalla y utilice la información de configuración facilitada por el ISP para completar el proceso de configuración.

# <span id="page-17-0"></span>**Uso del equipo portátil Inspiron**

Esta sección proporciona información sobre las funciones disponibles en el equipo portátil Inspiron™.

# **Funciones de la parte derecha**

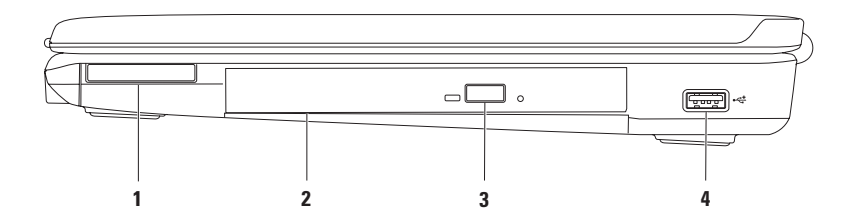

**1 Ranura para ExpressCard:** admite una tarjeta ExpressCard de 34 mm de ancho, compatible con un aumento de memoria, comunicaciones inalámbricas y por cable, multimedia y funciones de seguridad.

**NOTA:** el equipo se envía con un panel protector de plástico instalado en la ranura para ExpressCard. Los paneles protectores protegen las ranuras no utilizadas del polvo y otras partículas. Guarde el panel protector de la ExpressCard para utilizarlo cuando no haya instalada una ExpressCard en la ranura; los paneles protectores de otros equipos puede que no encajen en el suyo.

- **2 Unidad óptica:** reproduce o graba CD y DVD. Asegúrese de que el lado con la impresión o escrito se coloca hacia arriba al colocar los discos en la bandeja de la unidad óptica.
- **3 Botón de expulsión:** al pulsarlo, se expulsa la bandeja de la unidad óptica.
- **4 Conector USB 2.0:** permite conectar dispositivos USB como, por ejemplo, un ratón, un teclado, una impresora, una unidad externa o un reproductor MP3.

<span id="page-19-0"></span>**Uso del equipo portátil Inspiron**

# **Funciones de la parte izquierda**

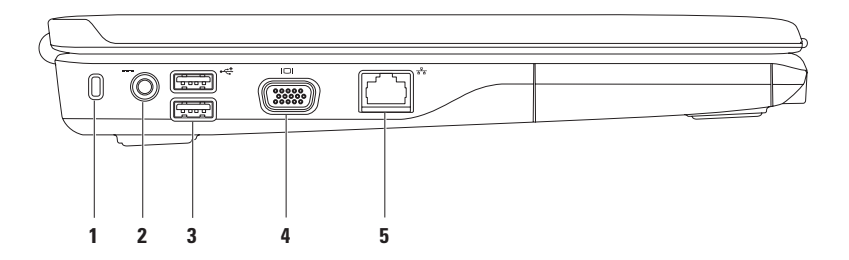

**1 Ranura para cable de seguridad:** permite conectar al equipo un cable de seguridad disponible en tiendas.

**NOTA:** antes de comprar un cable de seguridad, asegúrese de que encaja en la ranura para cable de seguridad del equipo.

- **2 Conector del adaptador de CA:** permite conectar un adaptador de CA para proporcionar alimentación al equipo y cargar la batería.
- **3 Conectores USB 2.0 (2):** permiten conectar dispositivos USB como, por ejemplo, un ratón, un teclado, una impresora, una unidad externa o un reproductor MP3.
- **Conector VGA:** permite conectar un monitor o un proyector.
- **5 Conector de red:** permite conectar el equipo a una red o a un dispositivo de banda ancha si se usa una red por cable.

## <span id="page-21-0"></span>**Funciones de la parte frontal**

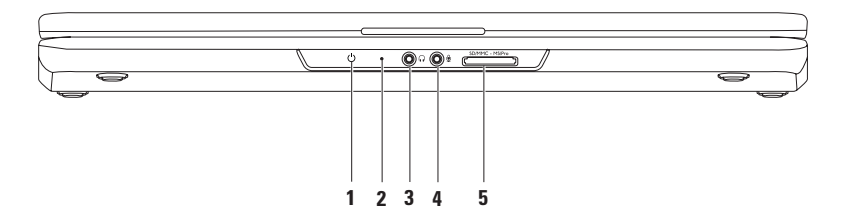

**1 Indicador luminoso de alimentación/batería:** indica los estados siguientes cuando el equipo recibe alimentación de un adaptador de CA o de la batería.

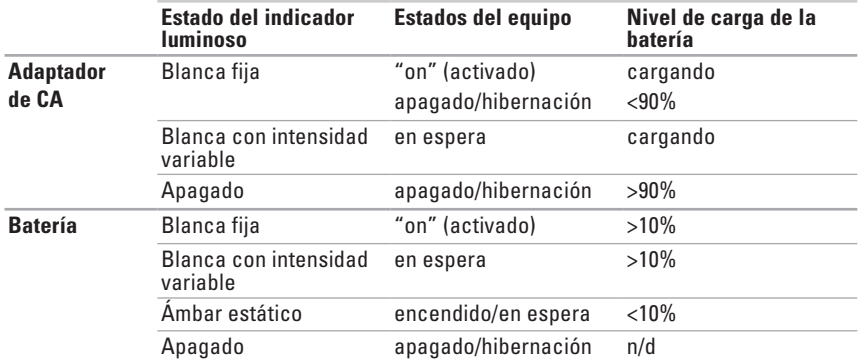

**NOTA:** la batería se carga cuando el equipo recibe alimentación a través de un adaptador de CA.

- **2 Micrófono analógico:** si no dispone de la cámara integrada opcional con micrófonos duales, este micrófono único se utiliza para conferencias y conversaciones.
- **3 (a) Conector de salida de audio/auriculares:** permite conectar unos auriculares o un altavoz eléctrico o a un sistema de sonido.
- **4 Conector de entrada de audio/micrófono:** permite conectar un micrófono o una señal de entrada para utilizarlo con programas de audio.
- **5 SD/MMC MS/Pro** Lector de tarietas multimedia 7 en 1: proporciona una forma rápida y práctica de ver y compartir fotografías digitales, música, vídeos y documentos almacenados en las tarjetas de soporte digitales siguientes:
	- Tarieta de memoria Secure Digital (SD) Memory Stick
	- Tarjeta Secure Digital High Capacity (SDHC) Memory Stick PRO
	-
- 
- 
- Tarjeta multimedia (MMC) Tarjeta xD-Picture (tipo M y tipo H)
- $\bullet$  MMC+

**NOTA:** el equipo se envía con un panel protector de plástico instalado en la ranura para la tarjeta multimedia. Los paneles protectores protegen las ranuras no utilizadas del polvo y otras partículas. Guarde el panel protector para utilizarlo cuando no haya ninguna tarjeta multimedia instalada en la ranura. Los paneles protectores de otros equipos pueden no ajustarse al suyo.

#### **Uso del equipo portátil Inspiron**

## <span id="page-25-0"></span>**Funciones de la base del equipo**

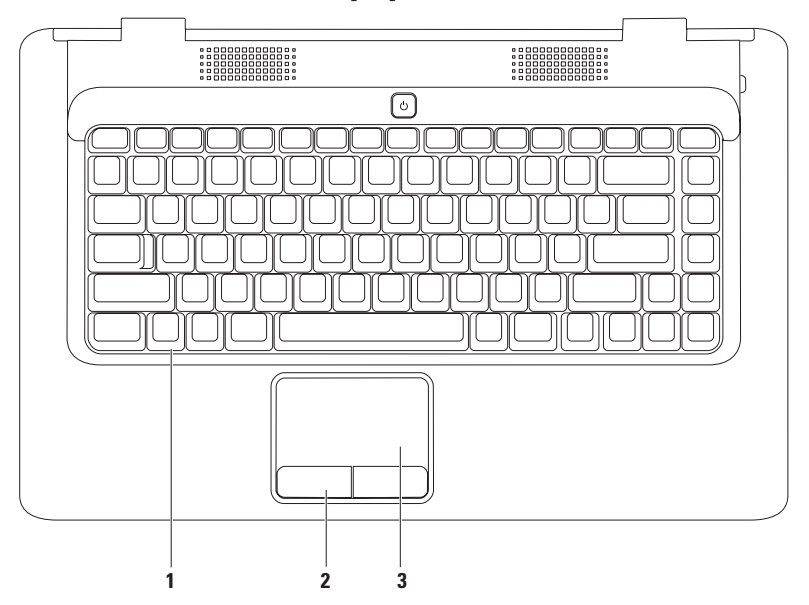

- **1 Teclado:** para obtener más información acerca del teclado, consulte la Guía tecnológica de Dell que se encuentra en el disco duro o en **support.dell.com/manuals**.
- **2 Botones de la superficie táctil (2):** permiten realizar las mismas funciones que se realizan con los botones izquierdo y derecho de un ratón.
- **3 Superficie táctil:** al tocar en la superficie, puede realizar las mismas funciones que con un ratón (mover el cursor, arrastrar o mover elementos seleccionados y hacer clic con el botón izquierdo). Admite las funciones de **desplazamiento** y **zoom**. Para obtener más información, consulte "Gestos de la superficie táctil" en la página [26.](#page-27-1)

# <span id="page-27-1"></span><span id="page-27-0"></span>**Gestos de la superficie táctil**

#### **Desplazamiento**

Le permite desplazarse por los contenidos. La función de desplazamiento ofrece:

**Desplazamiento tradicional:** permite desplazarse hacia arriba y abajo o hacia la derecha y la izquierda.

Para desplazarse hacia arriba y abajo:

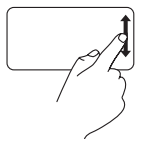

Mueva un dedo hacia arriba o hacia abajo en la zona de desplazamiento vertical (extremo derecho de la superficie táctil).

Para desplazarse hacia la derecha y la izquierda:

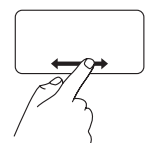

Mueva un dedo hacia la derecha o hacia la izquierda (extremo inferior de la superficie táctil).

**Desplazamiento circular:** permite desplazarse hacia arriba y hacia abajo o hacia la derecha y la izquierda.

Para desplazarse hacia arriba y abajo:

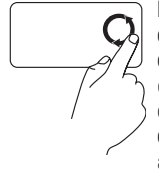

Mueva un dedo en la zona de desplazamiento vertical (extremo derecho de la superficie táctil) con un movimiento circular en el sentido contrario a las agujas del reloj para desplazarse hacia arriba o en sentido de las agujas del reloj para desplazarse hacia abajo.

Para desplazarse hacia la derecha y la izquierda:

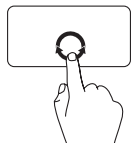

Mueva un dedo en la zona de desplazamiento horizontal (extremo inferior de la superficie táctil) con un movimiento circular en el sentido de las agujas del reloj para desplazarse hacia la derecha o en el sentido contrario para desplazarse hacia la izquierda.

#### **Zoom**

Permite aumentar o reducir la ampliación del contenido de la pantalla. La función de zoom incluye:

**Zoom con un solo dedo:** permite acercar o alejar la imagen.

Para acercarla:

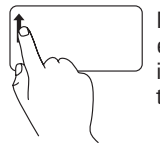

Mueva un dedo hacia arriba en la zona de zoom (extremo izquierdo de la superficie táctil).

Para alejarla:

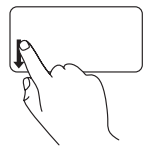

Mueva un dedo hacia abajo en la zona de zoom (extremo izquierdo de la superficie táctil).

# <span id="page-29-0"></span>**Controles multimedia**

Las teclas de control multimedia se encuentran en el teclado.

Para utilizar los controles multimedia, pulse la tecla adecuada. Puede configurar las teclas de control multimedia con la **utilidad de configuración del sistema (BIOS)** o el **Centro de movilidad de Windows**.

#### **Utilidad de configuración del sistema (BIOS):**

- **1.** Pulse <F2> durante la autoprueba de encendido (POST) para acceder a la utilidad de configuración del sistema (BIOS).
- **2.** En **Function Key Behavior** (Comportamiento de la tecla de función), seleccione **Multimedia Key First** (Tecla multimedia primero) o **Function Key First** (Tecla de función primero).

**Multimedia Key First** (Tecla multimedia primero): ésta es la opción predeterminada. Pulse cualquier tecla multimedia para realizar la acción asociada. Para activar la tecla de función, pulse <Fn> + la tecla de función adecuada.

**Function Key First** (Tecla de función primero): pulse cualquier tecla de función para realizar la acción asociada.

Para activar la tecla multimedia, pulse <Fn> + la tecla multimedia adecuada.

**NOTA:** la opción **Multimedia Key First** (Tecla multimedia primero) sólo está activa en el sistema operativo.

#### **Centro de movilidad de Windows:**

- **1.** Pulse <  $\leftrightarrow$  > < X > para abrir el Centro de movilidad de Windows.
- **2.** En **Function Key Row** (Fila de las teclas de función), seleccione **Function Key** (Tecla de función) o **Multimedia Key** (Tecla multimedia).

#### **Uso del equipo portátil Inspiron**

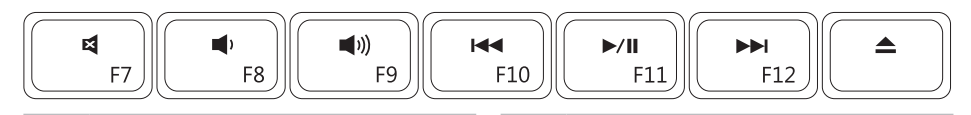

- $\blacksquare$
- $\blacktriangleleft$
- $\triangle$  Expulsar el disco Expulsar el disco
- Reproducir la pista o el capítulo  $\overline{M}$ anterior
- Quitar el sonido  $\|$  Reproducir o hacer una pausa
- Bajar el nivel del volumen **Reproducir la pista o el capítulo** siguiente
	-

# <span id="page-31-0"></span>**Uso de la unidad óptica**

**PRECAUCIÓN: no presione la bandeja del disco al abrirla o cerrarla. Mantenga la bandeja cerrada cuando no utilice la unidad.** 

#### **PRECAUCIÓN: no mueva el equipo mientras reproduce o graba un disco.**

La unidad óptica reproduce o graba CD y DVD. Asegúrese de que el lado con la impresión o escrito queda hacia arriba al colocar los discos en la bandeja de la unidad óptica.

Para colocar un disco en la unidad óptica:

- **1.** Pulse el botón de expulsión de la unidad óptica.
- **2.** Saque la bandeja.
- **3.** Coloque el disco con la etiqueta hacia arriba en el centro de la bandeja de la unidad óptica y retenga el pivote central.
- **4.** Vuelva a introducir la bandeja en la unidad.

#### **Uso del equipo portátil Inspiron**

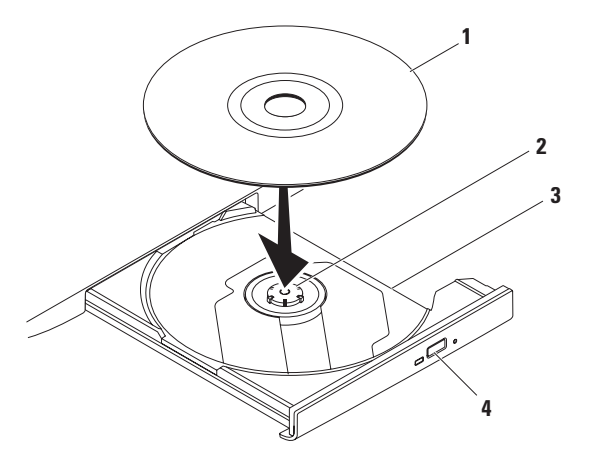

#### disco

eje

- bandeja de la unidad óptica
- botón de expulsión

## <span id="page-33-0"></span>**Funciones de la pantalla**

El panel de la pantalla dispone de una cámara opcional y de micrófonos digitales duales.

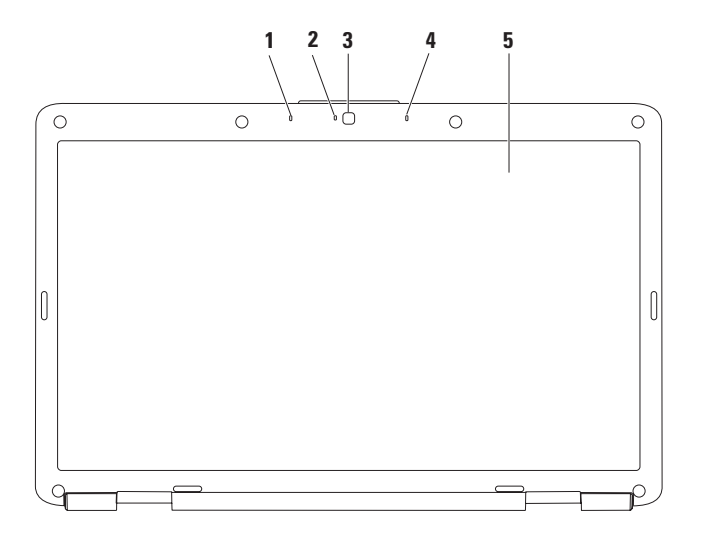

- **1 Micrófono en línea digital izquierdo (opcional):** proporciona un sonido de alta calidad para videoconferencias y grabación de sonido.
- **2 Indicador de actividad de la cámara (opcional):** indica si la cámara está encendida o apagada. Según las selecciones realizadas al adquirir el equipo, puede que éste no incluya cámara.
- **3 Cámara (opcional):** cámara integrada para captura de vídeo, conferencias y conversaciones. Según las selecciones realizadas al adquirir el equipo, puede que éste no incluya cámara.
- **4 Micrófono en línea digital derecho (opcional):** proporciona un sonido de alta calidad para videoconferencias y grabación de sonido.
- **5 Pantalla:** para obtener más información acerca de las pantallas, consulte la *Guía tecnológica de Dell*, disponible en el disco duro o en **support.dell.com/manuals**.

# <span id="page-35-0"></span>**Extracción y colocación de la batería**

- **ADVERTENCIA: antes de comenzar cualquiera de los procedimientos descritos en esta sección, siga las instrucciones de seguridad que se suministran con el equipo.**
	- **ADVERTENCIA: el uso de baterías incompatibles puede aumentar el riesgo de incendio o explosión. Este equipo sólo debe utilizar una batería de Dell. No utilice baterías de otros equipos.**

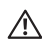

**ADVERTENCIA: antes de extraer la batería, apague el equipo, desenchúfelo y extraiga los cables externos (incluido el adaptador de CA).**

Para extraer la batería:

- **1.** Apague el equipo y déle la vuelta.
- **2.** Deslice el pasador de liberación de la batería a la posición de desbloqueo hasta que oiga un clic, que indica que está bien encajado.
- **3.** Saque la batería de su compartimiento.

Para sustituir la batería:

Deslice la batería en su compartimiento hasta que quede asentada en su sitio con un clic.
#### **Uso del equipo portátil Inspiron**

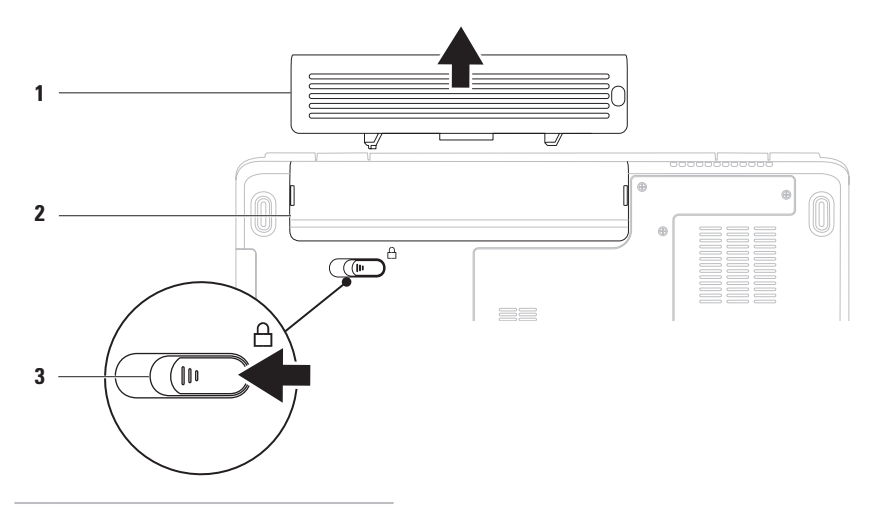

- batería
- compartimiento de la batería
- pasador de liberación de la batería

### **Funciones de software**

**NOTA:** para obtener más información sobre las funciones descritas en esta sección, consulte la Guía tecnológica de Dell, disponible en el disco duro o en **support.dell.com/manuals**.

### **Productividad y comunicación**

Puede utilizar el equipo para crear presentaciones, folletos, tarjetas de felicitación, hojas publicitarias y hojas de cálculo. También puede editar y ver fotografías e imágenes digitales. Compruebe la orden de compra para saber el software que hay instalado en el equipo.

Tras conectarse a Internet, puede acceder a los sitios web, configurar una cuenta de correo electrónico y cargar o descargar archivos.

### **Entretenimiento y multimedia**

Puede utilizar el equipo para ver vídeos, jugar, escuchar música y emisoras de radio en Internet.

Puede descargar o copiar archivos de imágenes y vídeo desde dispositivos portátiles como, por ejemplo, cámaras digitales y teléfonos móviles. Las aplicaciones de software opcionales permiten organizar y crear archivos de música y vídeo que se pueden guardar en productos portátiles como, por ejemplo, reproductores MP3 y dispositivos de entretenimiento de bolsillo o reproducirse y visualizarse directamente en televisores, proyectores y equipos de "cine en casa" conectados.

### **Personalización del escritorio**

Puede personalizar el escritorio para cambiar la apariencia, la resolución, el papel tapiz, el protector de pantalla u otras características del mismo.

Para personalizar el escritorio:

Windows Vista®

- **1.** Haga clic con el botón derecho del ratón sobre un área libre del escritorio.
- **2.** Haga clic en **Personalizar**, para abrir la ventana **Personalizar la apariencia y los sonidos** y obtener más información sobre las opciones de personalización.

#### Windows® 7

- **1.** Haga clic con el botón derecho del ratón sobre un área libre del escritorio.
- **2.** Haga clic en **Personalizar** para abrir la ventana **Cambiar los efectos visuales y los sonidos del equipo** y obtener más información sobre las opciones de personalización.

### **Personalización de la configuración de energía**

Puede utilizar las opciones de alimentación del sistema operativo para configurar los ajustes de alimentación del equipo. El sistema operativo Microsoft Windows instalado en el equipo Dell ofrece tres opciones predeterminadas:

- **• Balanced** (Equilibrada) (recomendada por Dell): ofrece un rendimiento total cuando es necesario y ahorra energía durante los periodos de inactividad.
- **• Power saver** (Economizador de energía): esta opción de alimentación ahorra energía en el equipo mediante la reducción del rendimiento del sistema, con el fin de aumentar la vida útil del mismo, así como mediante la reducción de la cantidad de energía consumida por el equipo durante su vida útil.
- **• High performance** (Alto rendimiento): proporciona el máximo nivel de rendimiento del sistema del equipo mediante la adaptación de la velocidad del procesador a la actividad y la maximización del rendimiento del sistema.

### **Transferir información a un equipo nuevo**

Para transferir información a un equipo nuevo: Windows Vista®

- **NOTA:** las siguientes instrucciones hacen referencia a la vista predeterminada de Windows y es posible que no sean relevantes si configura el equipo con la vista clásica de Windows.
- **1.** Haga clic en **Iniciar** <sup>**<sup>⊕</sup>**→ **Panel de**</sup> **control**→ **Sistema y mantenimiento**→ **Centro de Bienvenida**→ **Transferir archivos y configuraciones**.

Si aparece la ventana de **Control de cuentas de usuario**, haga clic en **Continuar**.

**2.** Siga las instrucciones del asistente de **Windows Easy Transfer**.

Windows® 7

- **1.** Haga clic en **Iniciar →** Panel de control.
- **2.** En el cuadro de búsqueda, escriba Transferir y haga clic en **Transfiera archivos desde otro equipo**.
- **3.** Siga las instrucciones del asistente de **Windows Easy Transfer**.

### **Copia de seguridad de los datos**

Se recomienda hacer periódicamente una copia de seguridad de los archivos y carpetas del equipo.

Para realizar copias de seguridad de los archivos: Windows Vista®

- **1.** Haga clic en **Iniciar** <sup>→</sup> → **Panel de control**→ **Sistema y mantenimiento**→ **Centro de copias de seguridad y restauración**→ **Copias de seguridad de archivos**. Si aparece la ventana de **Control de cuentas de usuario**, haga clic en **Continuar**.
- **NOTA:** algunas ediciones de Windows Vista ofrecen una opción para realizar copias de seguridad del equipo.
- **2.** Siga las instrucciones del asistente **Copias de seguridad de archivos**.

Windows® 7

- **1.** Haga clic en **Iniciar <sup>●</sup>→ Panel de control**→ **Sistema y seguridad**→ **Copias de seguridad y restauración***.*
- **2.** Haga clic en **Configurar copia de seguridad**...
- **3.** Siga las instrucciones del asistente de **configuración de copia de seguridad**.

### **Dispositivo de acoplamiento de Dell**

Se trata de un grupo de iconos que ofrece un acceso sencillo a las aplicaciones, archivos y carpetas de uso más frecuente. Siga estos pasos para personalizarlo:

- • Agregar o eliminar iconos
- • Agrupar iconos relacionados en categorías

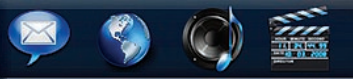

### **Agregar una categoría**

- **1.** Haga clic con el botón derecho del ratón en el dispositivo de acoplamiento y, a continuación, en **Add**→ **Category** (Agregar Categoría). Aparece la ventana **Add/Edit Category** (Agregar/Editar categoría).
- **2.** Introduzca un título para la categoría en el campo **Title** (Título).
- **3.** Seleccione un icono para la categoría en el cuadro **Select an image:** (Seleccione una imagen).
- **4.** Haga clic en **Save** (Guardar).

### **Cómo agregar un icono**

Arrastre y suelte el icono en el dispositivo de acoplamiento o en una categoría.

- • Cambiar el color y ubicación del dispositivo de acoplamiento
- • Cambiar el funcionamiento de los iconos

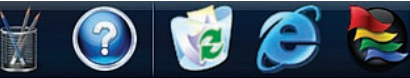

### **Cómo eliminar una categoría o icono**

**1.** Haga clic con el botón derecho del ratón en la categoría o icono del dispositivo de acoplamiento y, a continuación, haga clic en **Delete shortcut** (Eliminar acceso directo) o en **Delete category** (Eliminar categoría).

**2.** Siga las instrucciones que aparecen en pantalla.

### **Personalización del dispositivo de acoplamiento**

- **1.** Haga clic con el botón derecho del ratón en el dispositivo de acoplamiento y, a continuación, haga clic en **Advanced Setting...** (Configuración avanzada...
- **2.** Seleccione la opción que desee para personalizar el dispositivo de acoplamiento.

# <span id="page-41-0"></span>**Solución de problemas**

En esta sección se proporciona información para la solución de problemas del equipo. Si no puede solucionar el problema con las siguientes directrices, consulte "Uso de las herramientas de asistencia" en la página [47](#page-48-0) o "Cómo ponerse en contacto con Dell" en la página [69](#page-70-0).

## **Códigos de sonido**

El equipo puede emitir una serie de sonidos durante el inicio si se producen errores o problemas. Esta serie de sonidos, denominada códigos de sonido, identifica un problema. Anote el código de sonido y póngase en contacto con Dell (consulte "Cómo ponerse en contacto con Dell" en la página [69\)](#page-70-0).

**ADVERTENCIA: únicamente el personal de servicio especializado debe extraer la cubierta del equipo. Consulte el Manual de servicio en support.dell.com/manuals para recibir instrucciones de servicio avanzado.**

#### **NOTA:** para sustituir piezas, consulte el Manual de servicio en **support.dell.com/manuals**.

#### **Código de sonido Posible problema**

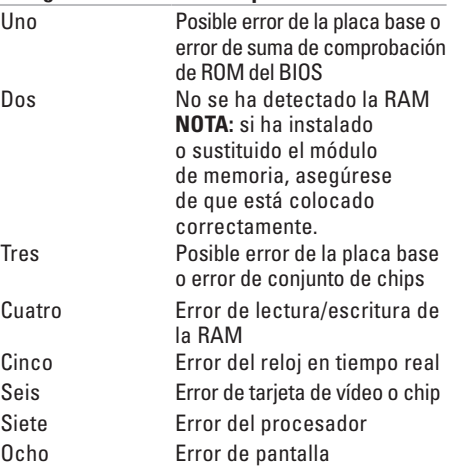

# **Problemas con la red**

### **Conexiones inalámbricas**

#### **Si se pierde la conexión de red inalámbrica:**

El enrutador inalámbrico está fuera de línea o la función inalámbrica se ha deshabilitado en el equipo.

- • Compruebe el enrutador inalámbrico para asegurarse de que está encendido y conectado al origen de datos (módem con cable o concentrador de red).
- • Las interferencias pueden estar bloqueando o interrumpiendo la conexión inalámbrica. Pruebe a acercar más el equipo al enrutador inalámbrico.
- • Restablezca la conexión con el enrutador inalámbrico (consulte "Configuración de una conexión inalámbrica" en la página [13\)](#page-14-0).

### **Conexiones por cable**

**Si se pierde la conexión de red:** el cable de red está suelto o dañado. Compruebe el cable para asegurarse de que está conectado y que no está dañado.

### **Problemas de alimentación**

**Si el indicador de alimentación está apagado:** el equipo está apagado o no recibe alimentación o se encuentra en el modo de hibernación.

- • Pulse el botón de alimentación. El equipo reanuda su funcionamiento normal si estaba apagado o en estado de hibernación.
- • Apriete el cable de alimentación en su conector, situado en el equipo, y en el enchufe eléctrico.
- • Si el adaptador de CA está conectado a una regleta de enchufes, asegúrese de que ésta está conectada a su vez a un enchufe eléctrico y de que está encendida. Además, no utilice de forma temporal los dispositivos de protección de la alimentación, las regletas de enchufes ni los alargadores de alimentación para comprobar que el equipo se enciende correctamente.

**Solución de problemas**

- • Asegúrese de que el enchufe eléctrico funciona; para ello, enchufe otro aparato, por ejemplo, una lámpara.
- • Compruebe las conexiones de cable del adaptador de CA. Si el adaptador de CA tiene una luz, asegúrese de que ésta se encuentra encendida.

**Si el indicador de alimentación emite una luz blanca fija y el equipo no responde:** el equipo está apagado o en estado de hibernación, o es posible que la pantalla no responda.

- • Pulse el botón de alimentación. El equipo reanuda su funcionamiento normal si estaba apagado o en estado de hibernación.
- • Si la pantalla no responde, pulse el botón de encendido hasta que el equipo se apague y, a continuación, vuelva a encenderlo.
- • Si el problema persiste, póngase en contacto con Dell (consulte "Cómo ponerse en contacto con Dell" en la página [69](#page-70-0)).

#### **Si el indicador de alimentación emite una luz blanca de intensidad variable y el equipo no responde:** el equipo se encuentra en estado de espera o es posible que la pantalla no responda.

- • Pulse una tecla del teclado, mueva el ratón conectado o un dedo en la superficie táctil, o bien pulse el botón de encendido para reanudar el funcionamiento normal.
- • Si la pantalla no responde, pulse el botón de encendido hasta que el equipo se apague y, a continuación, vuelva a encenderlo.
- • Si el problema persiste, póngase en contacto con Dell (consulte "Cómo ponerse en contacto con Dell" en la página [69\)](#page-70-0).

#### **Si el indicador de alimentación emite una luz ámbar fija y el equipo no responde:** el equipo se encuentra en estado de espera con poca batería o es posible que la pantalla no responda.

• Conecte el adaptador de CA para proporcionar alimentación al equipo y cargar la batería.

- • Mueva el ratón conectado o un dedo en la superficie táctil para reanudar el funcionamiento normal.
- • Si la pantalla no responde, pulse el botón de encendido hasta que el equipo se apague y, a continuación, vuelva a encenderlo.
- • Si el problema persiste, póngase en contacto con Dell (consulte "Cómo ponerse en contacto con Dell" en la página [69](#page-70-0)).

#### **Si se producen interferencias que afectan negativamente a la recepción del equipo:**

una señal no deseada crea una interferencia mediante la interrupción o bloqueo de otras señales. Algunas de las causas de las interferencias son:

- • Uso de alargadores de alimentación, del teclado y del ratón.
- • Hay demasiados dispositivos conectados a una regleta de enchufes.
- • Varias regletas de enchufes conectadas a la misma toma eléctrica.

### **Problemas con la memoria**

#### **Si aparece un mensaje de memoria insuficiente:**

- • Guarde y cierre todos los archivos que estén abiertos y salga de los programas activos que no esté utilizando para ver si se soluciona el problema.
- • Consulte la documentación del software para conocer los requisitos de memoria mínimos.
- • Vuelva a colocar los módulos de memoria en los conectores (consulte el Manual de servicio en **support.dell.com/manuals** para obtener instrucciones).
- • Si el problema persiste, póngase en contacto con Dell (consulte "Cómo ponerse en contacto con Dell" en la página [69\)](#page-70-0).

#### **Si se producen otros problemas con la memoria:**

- • Ejecute Dell Diagnostics (consulte "Dell Diagnostics" en la página [49](#page-50-0)).
- • Si el problema persiste, póngase en contacto con Dell (consulte "Cómo ponerse en contacto con Dell" en la página [69\)](#page-70-0).

### <span id="page-45-0"></span>**Bloqueos y problemas con el software**

**Si el equipo no se inicia:** asegúrese de que el cable de alimentación está bien conectado al equipo y al enchufe eléctrico.

#### **Si un programa deja de responder:**

Cierre el programa:

- **1.** Pulse <Ctrl><Shift><Esc> simultáneamente.
- **2.** Haga clic en **Aplicaciones**.
- **3.** Seleccione el programa que no responde.
- **4.** Haga clic en **Finalizar tarea**.

**Si un programa se bloquea repetidamente:**  compruebe la documentación del software. Si es necesario, desinstale y vuelva a instalar el programa.

**NOTA:** el software normalmente incluye instrucciones de instalación en su documentación o en el CD.

**Si el equipo deja de responder o aparece una pantalla azul fija:**

**ADVERTENCIA: si no puede completar el proceso de cierre del sistema operativo, es posible que haya datos que se pierdan.** Si el equipo no responde cuando se pulsa una tecla del teclado o se mueve el ratón, mantenga presionado el botón de encendido entre ocho y diez segundos (hasta que el equipo se apague) y, a continuación, reinicie el equipo.

#### **Si un programa está diseñado para una versión anterior del sistema operativo Microsoft® Windows®:**

Ejecute el **Asistente para compatibilidad de programas**. Este asistente configura un programa para que se ejecute en un entorno similar a una versión anterior del sistema operativo Microsoft Windows.

#### Windows Vista®

- **1.** Haga clic en **Iniciar ←→ Panel de control**→ **Programas**→ **Usar un programa antiguo con esta versión de Windows**.
- **2.** En la pantalla de bienvenida, haga clic en **Siguiente**.
- **3.** Siga las instrucciones que aparecen en pantalla.

#### Windows® 7

- **1.** Haga clic en **Iniciar** .
- **2.** En el cuadro de búsqueda, introduzca Usar un programa antiguo con esta versión de Windows y pulse <Intro>.
- **3.** Siga las instrucciones del asistente **Compatibilidad de programas**.

**Solución de problemas**

#### **Si tiene otros problemas de software:**

- • Realice inmediatamente una copia de seguridad de los archivos.
- • Utilice un programa de búsqueda de virus para comprobar el disco duro o los CD.
- • Guarde y cierre los archivos o programas abiertos y apague el equipo desde el menú **Iniciar** .
- • Compruebe la documentación del software o póngase en contacto con el fabricante del software para obtener información de solución de problemas:
	- Asegúrese de que el programa es compatible con el sistema operativo instalado en el ordenador.
- Asegúrese de que el ordenador cumple los requisitos mínimos de hardware necesarios para ejecutar el software. Consulte la documentación del software para obtener más información.
- Compruebe si se ha instalado y configurado el programa correctamente.
- Verifique que los controladores de dispositivo no entran en conflicto con el programa.
- Si es necesario, desinstale y vuelva a instalar el programa.

# <span id="page-48-0"></span>**Uso de las herramientas de asistencia**

### **Dell Support Center**

**Dell Support Center** le ayuda a encontrar la información de servicio, de asistencia y la específica del sistema que necesita.

Para iniciar la aplicación, haga clic en el icono de la barra de tareas.

En la página de inicio de **Dell Support Center** se muestra el número del modelo del equipo, la etiqueta de servicio, el código de servicio rápido y la información de contacto de servicio.

La página principal también proporciona enlaces para acceder a:

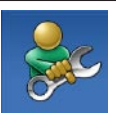

**Autoayuda** (solución de problemas, seguridad, rendimiento del sistema, red/Internet, copia de seguridad/ recuperación y sistema operativo Windows)

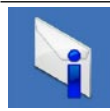

**Alertas** (alertas de asistencia técnica pertinentes para el equino)

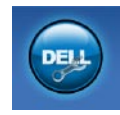

**Ayuda de Dell** (asistencia técnica con DellConnect™, servicio al cliente, formación y tutoriales, ayuda mediante Dell on Call™ y análisis en línea con PC CheckUp)

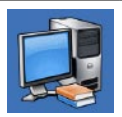

**Información sobre el sistema** (documentación del sistema, información sobre la garantía, información del sistema, actualizaciones y accesorios)

Para obtener más información acerca de **Dell Support Center** y las herramientas de asistencia disponibles, haga clic en la ficha **Services** (Servicios) en **support.dell.com**.

### **Mensajes del sistema**

Si el equipo tiene un problema o error, puede aparecer un mensaje del sistema que le ayudará a identificar la causa y la acción necesaria para solucionar el problema.

**NOTA:** si el mensaje que ha aparecido no figura en la lista de de los ejemplos siguientes, consulte la documentación del sistema operativo o del programa que se estaba ejecutando cuando apareció el mensaje. También puede consultar la *Guía tecnológica de Dell*, disponible en el disco duro o en **support.dell.com/manuals**, o bien ponerse en contacto con Dell (consulte "Cómo ponerse en contacto con Dell" en la página [69](#page-70-0) para obtener asistencia).

**No boot device available** (No hay ningún dispositivo de inicio disponible): no hay ninguna partición de inicio en la unidad de disco duro, el cable de la unidad de disco duro está suelto o no existe ningún dispositivo de inicio.

- • Si la unidad de disco duro es el dispositivo de inicio, asegúrese de que los cables están conectados y de que la unidad está instalada correctamente y dividida en particiones como dispositivo de inicio.
- • Ejecute el programa configuración del sistema y asegúrese de que la información de la secuencia de inicio es correcta (consulte la *Guía tecnológica de Dell* disponible en la unidad de disco duro o en **support.dell.com/manuals**).

**No timer tick interrupt** (No hay interrupción de ciclo de temporizador): es posible que un chip de la placa base sea defectuoso o se haya producido un error en la placa base (consulte "Cómo ponerse en contacto con Dell" en la página [69](#page-70-0) para obtener asistencia).

### **Solucionador de problemas de hardware**

Si durante la configuración del sistema operativo no se detecta un dispositivo o bien se detecta pero no está configurado correctamente, puede utilizar el **Solucionador de problemas de hardware** para resolver la incompatibilidad.

Para iniciar el Solucionador de problemas de hardware:

- **1.** Haga clic en **Iniciar ↔ → Ayuda y soporte técnico**.
- **2.** Escriba solucionador de problemas de hardware en el campo de búsqueda y pulse <Intro> para iniciar la búsqueda.
- **3.** En los resultados de la búsqueda, seleccione la opción que mejor describa el problema y siga los demás pasos para solucionarlo.

### <span id="page-50-0"></span>**Dell Diagnostics**

Si tiene problemas con el equipo, realice las comprobaciones del apartado "Bloqueos y problemas con el software" en la página [44](#page-45-0) y ejecute Dell Diagnostics antes de ponerse en contacto con Dell para obtener asistencia técnica.

- **ZA NOTA:** Dell Diagnostics sólo funciona en equipos Dell.
- **NOTA:** el disco Drivers and Utilities (Controladores y utilidades) es opcional y es posible que no se entregue con el equipo.

Asegúrese de que el dispositivo que desea probar aparece en el programa de configuración del sistema y que está activo. Pulse <F2> durante la autoprueba de encendido (POST) para acceder a la utilidad de configuración del sistema (BIOS).

Inicie Dell Diagnostics desde la unidad de disco duro o desde el disco Drivers and Utilities (Controladores y utilidades).

### **Inicio de Dell Diagnostics desde la unidad de disco duro**

Los Dell Diagnostics están situados en una partición oculta para la utilidad de diagnóstico (Diagnostic) de la unidad de disco duro.

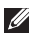

**NOTA:** si el equipo no puede mostrar una imagen en pantalla, póngase en contacto con Dell (consulte "Cómo ponerse en contacto con Dell" en la página [69](#page-70-0)).

- **1.** Asegúrese de que el ordenador está conectado a una toma eléctrica que funcione correctamente.
- **2.** Encienda (o reinicie) el ordenador.
- **3.** Cuando aparezca el logotipo de DELL™, pulse <F12> inmediatamente. Seleccione **Diagnostics** (Diagnósticos) en el menú de inicio y pulse <Intro>.

De este modo se iniciará la evaluación del sistema previa al inicio (PSA) en el equipo.

- **NOTA:** si espera demasiado y aparece el logotipo del sistema operativo, siga esperando hasta que vea el escritorio de Microsoft® Windows®, apague el equipo y vuelva a intentarlo.
- **NOTA:** si aparece un mensaje que indica que no se ha encontrado ninguna partición para la utilidad de diagnóstico, ejecute Dell Diagnostics desde el disco Drivers and Utilities (Controladores y utilidades).

Si la PSA se inicia:

- a. Empezará a realizar las pruebas.
- b. Si la PSA finaliza correctamente, aparece el siguiente mensaje: "No problems have been found with this system so far. Do you want to run the remaining memory tests? This will take about 30 minutes or more. Do you want to continue? (Recommended)." [(Por el momento no se ha detectado ningún problema en el equipo. ¿Desea realizar las pruebas de memoria restantes? Esta operación tardará unos 30 minutos o más. ¿Desea continuar? (opción recomendada)].
- c. Si experimenta problemas de memoria, pulse <y>; de lo contrario, pulse <n>. Aparece el siguiente mensaje: "Booting Dell Diagnostic Utility Partition. Press any key to continue" (Iniciando la partición de la utilidad Dell Diagnostics. Pulse cualquier tecla para continuar).
- d. Pulse cualquier tecla para acceder a la ventana **Choose An Option** (Seleccione una opción).

Si la PSA no se inicia:

Pulse cualquier tecla para iniciar Dell Diagnostics desde la partición de utilidades de diagnósticos de la unidad de disco duro y vaya a la ventana **Choose An Option** (Seleccione una opción).

- **1.** Seleccione la prueba que desee realizar.
- **2.** Si se produce un problema durante una prueba, aparece un mensaje en la pantalla con el código de error y una descripción del problema. Anote el código de error y la descripción del problema; a continuación, póngase en contacto con Dell (consulte "Cómo ponerse en contacto con Dell" en la página [69\)](#page-70-0).
- **NOTA:** la etiqueta de servicio del equipo se indica en la parte superior de cada pantalla de prueba. Esta etiqueta permite identificar el equipo al ponerse en contacto con Dell.
- **3.** Cuando las pruebas hayan terminado, cierre la pantalla de la prueba para volver a la pantalla **Choose An Option** (Seleccione una opción).
- **4.** Para salir de Dell Diagnostics y reiniciar el equipo, haga clic en **Exit** (Salir).

#### **Inicio de Dell Diagnostics desde el disco Drivers and Utilities (Controladores y utilidades)**

- **1.** Inserte el disco Drivers and Utilities (Controladores y utilidades).
- **2.** Apague y reinicie el equipo. Cuando aparezca el logotipo de DELL, pulse <F12> inmediatamente.
- **NOTA:** si espera demasiado y aparece  $\mathscr{M}$ el logotipo del sistema operativo, siga esperando hasta que vea el escritorio de Microsoft® Windows®, apague el equipo y vuelva a intentarlo.
- **NOTA:** los pasos siguientes modifican la secuencia de inicio una única vez. La próxima vez que inicie el equipo, éste lo hará según los dispositivos especificados en el programa de configuración del sistema.
- **3.** Cuando aparezca la lista de dispositivos de inicio, resalte **CD/DVD/CD-RW** y pulse <Intro>.
- **4.** Seleccione la opción **Boot from CD-ROM** (Iniciar desde CD-ROM) del menú que aparezca y pulse <Intro>.
- **5.** Escriba 1 para iniciar el menú de CD y pulse <Intro> para continuar.
- **6.** Seleccione **Run the 32 Bit Dell Diagnostics** (Ejecutar los Dell Diagnostics de 32 bits) de la lista numerada. Si aparecen varias versiones, seleccione la versión adecuada para el equipo.
- **7.** Seleccione la prueba que desee realizar.
- **8.** Si se produce un problema durante una prueba, aparecerá un mensaje en la pantalla con el código de error y una descripción del problema. Anote el código de error y la descripción del problema; a continuación, póngase en contacto con Dell (consulte "Cómo ponerse en contacto con Dell" en la página [69](#page-70-0)).
- **NOTA:** la etiqueta de servicio del equipo se indica en la parte superior de cada pantalla de prueba. Esta etiqueta permite identificar el equipo al ponerse en contacto con Dell.
- **9.** Cuando las pruebas hayan terminado, cierre la pantalla de la prueba para volver a la pantalla **Choose An Option** (Seleccione una opción).
- **10.** Para salir de Dell Diagnostics y reiniciar el equipo, haga clic en **Exit** (Salir).
- **11.** Retire el disco Drivers and Utilities (Controladores y utilidades).

# **Restauración del sistema operativo**

Puede restaurar su sistema operativo de la siguiente manera:

- • La función Restaurar sistema devuelve el equipo a un estado operativo anterior sin que se vean afectados los archivos de datos. Utilice esta función como primera solución para restaurar el sistema operativo y conservar los archivos de datos.
- • Dell DataSafe Local Backup, que restaura el estado operativo en el que se encontraba la unidad de disco duro cuando se adquirió el equipo, sin borrar ningún archivo de datos. Utilice esta opción si la restauración del sistema no soluciona el problema.
- • Dell Factory Image Restore, que devuelve la unidad de disco duro al estado operativo en el que se encontraba en el momento de adquirir el equipo. Este procedimiento elimina de forma permanente todos los datos de la unidad de disco duro, así como cualquier programa instalado después de recibir el equipo. Sólo debe utilizar Dell Factory Image Restore si no ha podido solucionar el problema del sistema operativo con la función Restaurar sistema.
- • Si con el equipo se le entregó el disco Operating System (Sistema operativo), puede utilizarlo para restaurar el sistema operativo. Sin embargo, tenga en cuenta que el disco Operating System elimina también todos los datos de la unidad de disco duro. Sólo debe utilizar este disco si no ha podido solucionar el problema del sistema operativo con la función de restauración del sistema.

### **Restaurar sistema**

El sistema operativo Windows dispone de la función Restaurar sistema que permite devolver el equipo a un estado operativo anterior (sin que se vean afectados los archivos de datos) si los cambios efectuados en el hardware, software u otros parámetros del sistema han dejado el equipo en un estado operativo no deseado. Cualquier cambio que realice en el ordenador la función Restaurar sistema es completamente reversible.

- **PRECAUCIÓN: haga copias de seguridad periódicas de los archivos de datos. La función Restaurar sistema no supervisa ni recupera los archivos de datos.**
- **NOTA:** los procedimientos de este documento se han escrito para la vista predeterminada de Windows, por lo que es posible que muchos no sean aplicables si establece el equipo Dell™ en la vista Clásica de Windows.

### **Inicio de Restaurar sistema**

**1.** Haga clic en **Iniciar** .

- **2.** En la casilla **Iniciar búsqueda**, escriba Restaurar sistema y pulse <Intro>.
- **NOTA:** es posible que aparezca la ventana **Control de cuentas de usuario**. Si es usted un administrador del equipo, haga clic en **Continuar**; en caso contrario, póngase en contacto con su administrador para continuar con la acción que desee.
- **3.** Haga clic en **Siguiente** y siga las instrucciones que aparecen en pantalla.

En caso de que no se resuelva el problema con la función Restaurar sistema, puede deshacer la última restauración del sistema.

### **Cómo deshacer la última operación de Restaurar sistema**

- **NOTA:** antes de deshacer la última restauración del sistema, guarde y cierre todos los archivos abiertos y cierre todos los programas activos. No modifique, abra ni elimine ningún archivo ni programa hasta que la restauración del sistema haya finalizado.
- **1.** Haga clic en **Iniciar** .
- **2.** En la casilla **Iniciar búsqueda**, escriba Restaurar sistema y presione <Intro>.
- **3.** Haga clic en **Deshacer la última restauración** y en **Siguiente**.

### **Dell DataSafe Local Backup**

**NOTA:** es posible que esta opción no esté disponible en todas las regiones.

Dell DataSafe Local Backup es una aplicación de copia de seguridad y recuperación que restaura el equipo si pierde datos por ataques de virus, al eliminar archivos o carpetas importantes de forma accidental o si la unidad de disco duro falla.

Esta aplicación le permite:

- • Restaurar archivos y carpetas.
- • Restaure el estado operativo en el que se encontraba la unidad de disco duro cuando se adquirió el equipo, sin borrar ningún archivo ni datos personales existentes.

Para programar copias de seguridad:

- **1.** Haga doble clic en el icono Dell DataSafe Local de la barra de tareas.
- **2.** Seleccione **Full System Backup** (Copia de seguridad de todo el sistema) para crear y programar copias de seguridad automáticas de todos los datos del equipo.

Para restaurar datos:

- **1.** Apague el equipo.
- **2.** Retire cualquier hardware interno que haya agregado recientemente y desconecte dispositivos como unidades USB, impresoras, etc.

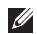

- **NOTA:** no desconecte la pantalla, el teclado, el ratón ni el cable de alimentación.
- **3.** Encienda el ordenador.
- **4.** Cuando aparezca el logotipo de Dell, pulse <F8> varias veces para acceder a la ventana **Advanced Boot Options** (Opciones de arranque avanzadas).
- **NOTA:** si espera demasiado y aparece el logotipo del sistema operativo, siga esperando hasta que vea el escritorio de Microsoft® Windows®, apague el equipo y vuelva a intentarlo.
- **5.** Seleccione **Repair Your Computer** (Reparar mi PC).
- **6.** Seleccione **Dell Factory Image Recovery and DataSafe Options** (Opciones de Dell Factory Image Recovery y DataSafe).
- **NOTA:** el proceso de restauración puede llevar una hora o más, dependiendo del volumen de datos que se deba restaurar.
- **NOTA:** para obtener más información, consulte el artículo 353560 de Knowledge Base en **support.dell.com**.

### **Dell Factory Image Restore**

- **PRECAUCIÓN: Dell Factory Image Restore elimina de forma permanente todos los datos de la unidad de disco duro, así como cualquier programa o controlador instalado después de recibir el equipo. Si es posible, realice una copia de seguridad de los datos antes de utilizar esta opción. Sólo debe utilizar Dell Factory Image Restore si no ha podido solucionar el problema del sistema operativo con la función Restaurar sistema.**
- **NOTA:** es posible que Dell Factory Image  $\mathscr N$ Restore no esté disponible en determinados países o en determinados equipos.

Utilice Dell Factory Image Restore únicamente como último recurso para restaurar el sistema operativo. Esta opción restaura la unidad de disco duro al estado operativo en el que se encontraba en el momento de adquirir el equipo. Todos los programas o archivos que haya añadido desde que recibió el equipo, incluidos

los archivos de datos, se eliminarán de forma permanente de la unidad de disco duro. Los archivos de datos pueden ser documentos, hojas de cálculo, mensajes de correo electrónico, fotografías digitales, archivos de música, etc. Si es posible, realice una copia de seguridad de todos los datos antes de utilizar Dell Factory Image Restore.

- **1.** Encienda el ordenador. Cuando aparezca el logotipo de Dell, pulse <F8> varias veces para acceder a la ventana **Advanced Boot Options** (Opciones de arranque avanzadas).
- **NOTA:** si espera demasiado y aparece **M** el logotipo del sistema operativo, siga esperando hasta que vea el escritorio de Microsoft® Windows®, apague el equipo y vuelva a intentarlo.
- **2.** Seleccione **Repair Your Computer** (Reparar mi PC).
- **3.** Aparecerá la ventana **System Recovery Options** (Opciones de recuperación del sistema).
- **4.** Seleccione un diseño de teclado y haga clic en **Next** (Siguiente).
- **5.** Para acceder a las opciones de recuperación, inicie una sesión como usuario local. Para acceder a los mensajes de comandos, escriba administrator en el campo de **User name** (Nombre de usuario) y, a continuación, haga clic en **OK** (Aceptar).
- **6.** Haga clic en **Dell Factory Image Restore**. Aparece la pantalla de bienvenida a **Dell Factory Image Restore**.
	- **NOTA:** según su configuración, puede que tenga que seleccionar **Dell Factory Tools** y **Dell Factory Image Restore**.
- **7.** Haga clic en **Next** (Siguiente). Aparece la ventana **Confirm Data Deletion** (Confirmar eliminación de datos).
- **NOTA:** si no desea continuar con la función Factory Image Restore, haga clic en **Cancel** (Cancelar).
- **8.** Haga clic en la casilla de verificación para confirmar que desea continuar reformateando la unidad de disco duro y restaurando el software del sistema al estado en el que salió de fábrica y, a continuación, haga clic en **Next** (Siguiente).

Se inicia el proceso de restauración, que puede durar cinco minutos o más. Se mostrará un mensaje cuando el sistema operativo y las aplicaciones preinstaladas hayan sido restaurados a los valores de fábrica.

**9.** Haga clic en **Finalizar** para reiniciar el equipo.

### **Reinstalación del sistema operativo**

### **Antes de empezar**

Si está considerando volver a instalar el sistema operativo de Windows para corregir un problema con un controlador instalado recientemente, inténtelo primero utilizando Volver al controlador anterior de Windows.

Para revertir a un controlador de dispositivo:

- **1.** Haga clic en **Iniciar** .
- **2.** Haga clic con el botón derecho del ratón en **Equipo**.
- **3.** Haga clic en **Propiedades**→ **Administrador de dispositivos**.
- **4.** Haga clic con el botón derecho del ratón en el dispositivo para el que se ha instalado el nuevo controlador y haga clic en **Propiedades**.
- **5.** Haga clic en la ficha **Controlador**→ **Revertir al controlador anterior**.

Si dicha función no resuelve el problema, use Restaurar sistema para que el sistema operativo vuelva al estado de funcionamiento en que se encontraba antes de la instalación del nuevo controlador.

**PRECAUCIÓN: antes de llevar a cabo la instalación, haga una copia de seguridad de todos los archivos de datos de la unidad de disco duro principal. En las configuraciones convencionales de disco duro, la unidad de disco duro principal es la primera unidad que detecta el equipo.**

Para reinstalar Windows, necesita lo siguiente:

- Disco *Operating System* (Sistema operativo) de Dell
- • Disco Drivers and Utilities (Controladores y utilidades) de Dell
- **NOTA:** el disco Drivers and Utilities (Controladores y utilidades) contiene controladores que se instalaron durante el ensamblaje del equipo. Utilice el disco Dell Drivers and Utilities (Controladores y utilidades) para cargar los controladores necesarios. En función de la región desde la que se realizó el pedido del equipo o de si solicitó el disco, es posible que el disco Drivers and Utilities (Controladores y utilidades) de Dell y el disco Operating System (Sistema operativo) no se entreguen con el equipo.

### **Reinstalación de Microsoft Windows**

El proceso de reinstalación puede tardar entre una y dos horas en completarse. Una vez finalizada la reinstalación del sistema operativo, deberá reinstalar los controladores de dispositivo, el antivirus y los demás programas de software.

- **1.** Guarde y cierre los archivos que tenga abiertos y salga de todos los programas.
- **2.** Inserte el disco Operating System.
- **3.** Haga clic en **Salir** si aparece el mensaje **Instalar Windows**.
- **4.** Reinicie el ordenador.
- **5.** Cuando aparezca el logotipo de DELL, pulse <F12> inmediatamente.
- **NOTA:** si espera demasiado y aparece  $\mathscr{U}$ el logotipo del sistema operativo, siga esperando hasta que vea el escritorio de Microsoft® Windows®, apague el equipo y vuelva a intentarlo.
- **NOTA:** los pasos siguientes modifican la secuencia de inicio una única vez. La próxima vez que inicie el equipo, éste lo hará según los dispositivos especificados en el programa de configuración del sistema.
- **6.** Cuando aparezca la lista de dispositivos de inicio, resalte **Unidad de CD/DVD/CD-RW** y pulse <Intro>.
- **7.** Pulse cualquier tecla para **Boot from CD-ROM** (Iniciar desde el CD-ROM). Siga las instrucciones de la pantalla para completar la instalación.

# **Obtención de ayuda**

Si tiene problemas con su equipo, puede realizar los siguientes pasos para diagnosticar y solucionar el problema:

- **1.** Consulte "Solución de problemas" en la página [40](#page-41-0) para obtener información y procedimientos relacionados con el problema que está experimentando el equipo.
- **2.** Para obtener más información acerca de la solución de problemas, consulte la Guía tecnológica de Dell, disponible en la unidad de disco duro o en **support.dell.com/manuals**.
- **3.** Consulte "Dell Diagnostics" en la página [49](#page-50-0) para saber cómo ejecutar Dell Diagnostics.
- **4.** Rellene la "Lista de verificación de diagnósticos" en la página [68](#page-69-0).
- **5.** Utilice el completo conjunto de servicios en línea de Dell disponibles en el sitio web de asistencia de Dell (**support.dell.com**) para obtener ayuda con la instalación y los procedimientos de solución de problemas. Consulte "Servicios en línea" en la página [64](#page-65-0) para obtener una lista más amplia de la asistencia en línea de Dell.
- **6.** Si los pasos descritos anteriormente no han resuelto el problema, consulte "Antes de llamar" en la página [67.](#page-68-0)
- **NOTA:** llame al servicio de asistencia de Dell desde un teléfono situado cerca del equipo para que puedan guiarle en los procedimientos necesarios.
- **NOTA:** es posible que el sistema de código de servicio rápido de Dell no esté disponible en todos los países.

Cuando el sistema telefónico automatizado de Dell se lo solicite, introduzca el código de servicio rápido para dirigir su llamada directamente al personal de asistencia adecuado. Si no dispone de un código de servicio rápido, abra la carpeta de **Dell Accessories** (Accesorios Dell), haga doble clic en el icono **Express Service Code** (Código de servicio rápido) y siga las instrucciones que se indican.

**NOTA:** algunos de los servicios no están  $\mathscr{U}$ siempre disponibles en todas las zonas fuera del territorio continental de EE.UU. Llame al representante local de Dell para obtener información acerca de disponibilidad.

### **Asistencia técnica y servicio al cliente**

El servicio de asistencia de Dell está disponible para responder a sus preguntas sobre hardware de Dell. Nuestro personal de asistencia utiliza diagnósticos informatizados para proporcionar respuestas rápidas y precisas.

Para ponerse en contacto con el servicio de asistencia de Dell, consulte "Antes de llamar" en la página [67](#page-68-0) y lea la información de contacto correspondiente a su región o vaya a **support.dell.com**.

### **DellConnect**

DellConnect™ es una herramienta sencilla de acceso en línea que permite a los proveedores de servicio y asistencia de Dell acceder al equipo mediante una conexión de banda ancha, diagnosticar el problema y solucionarlo, todo ello contando con la supervisión del propio usuario. Para obtener más información, vaya a **www.dell.com/dellconnect**.

### <span id="page-65-0"></span>**Servicios en línea**

Puede obtener más información sobre los productos y servicios de Dell en las páginas web siguientes:

- • **www.dell.com**
- • **www.dell.com/ap** (sólo para países asiáticos y del Pacífico)
- • **www.dell.com/jp** (únicamente para Japón)
- • **www.euro.dell.com** (sólo para Europa)
- • **www.dell.com/la** (para países de Latinoamérica y del Caribe)
- • **www.dell.ca** (sólo para Canadá)

Puede acceder al servicio de asistencia de Dell a través de los siguientes sitios web y direcciones de correo electrónico:

### **Páginas web de asistencia de Dell**

- • **support.dell.com**
- • **support.jp.dell.com** (únicamente para Japón)
- • **support.euro.dell.com** (sólo para Europa)

### **Direcciones de correo electrónico de asistencia de Dell**

- • **mobile\_support@us.dell.com**
- • **support@us.dell.com**
- • **la-techsupport@dell.com** (sólo para países de Latinoamérica y del Caribe)
- • **apsupport@dell.com** (sólo para países asiáticos y del Pacífico)

### **Direcciones de correo electrónico de los departamentos de marketing y ventas de Dell**

- • **apmarketing@dell.com** (sólo para países de la región Asia/Pacífico)
- • **sales\_canada@dell.com** (sólo para Canadá)

### **FTP (File Transfer Protocol, protocolo de transferencia de archivos) anónimo**

• **ftp.dell.com**

Regístrese como usuario anonymous y utilice su dirección de correo electrónico como contraseña.

### **Servicio automatizado para averiguar el estado de un pedido**

Para comprobar el estado de un pedido de cualquier producto Dell que haya solicitado, puede ir a **support.dell.com** o llamar al servicio automatizado de estado de pedidos. Un contestador automático le pedirá los datos necesarios para buscar el pedido e informarle sobre su estado. Para obtener el número de teléfono de su región, consulte "Cómo ponerse en contacto con Dell" en la página [69.](#page-70-0)

Si tiene algún problema con un pedido (por ejemplo, falta algún componente, hay componentes equivocados o la factura es incorrecta), póngase en contacto con el departamento de atención al cliente de Dell. Tenga a mano la factura o el albarán cuando haga la llamada. Para obtener el número de teléfono de su región, consulte "Cómo ponerse en contacto con Dell" en la página [69.](#page-70-0)

### **Información sobre productos**

Si necesita información sobre otros productos de Dell disponibles o si desea hacer un pedido, visite el sitio web de Dell en la dirección **www.dell.com**. Para obtener el número de teléfono de su región o para hablar con un especialista en ventas, consulte "Cómo ponerse en contacto con Dell" en la página [69.](#page-70-0)

### **Devolución de artículos para su reparación en garantía o para la devolución de su importe**

Prepare todos los artículos que vaya a devolver, ya sea para su reparación bajo garantía o para que le devuelvan el importe, de la manera siguiente:

 $\mathscr{U}$ 

**NOTA:** antes de devolver el producto a Dell, asegúrese de realizar copias de seguridad de los datos de la unidad de disco duro y en cualquier otro dispositivo de almacenamiento presente en el producto. Elimine toda la información confidencial, patentada y personal y retire todos los soportes extraíbles, como por ejemplo CD y PC Card. Dell no asume ninguna responsabilidad por su información personal, propietaria o confidencial, por la pérdida o corrupción de datos ni por la pérdida o daños de los medios extraíbles incluidos en la devolución.

**1.** Llame a Dell para obtener un número RMA (autorización de materiales retornados) y anótelo de manera clara y destacada en el exterior de la caja. Para obtener el número de teléfono de su región, consulte "Cómo ponerse en contacto con Dell" en la página [69.](#page-70-0)

- **2.** Incluya una copia de la factura y una carta que describa la razón de la devolución.
- **3.** Incluya una copia de la lista de verificación de diagnósticos (consulte "Lista de verificación de diagnósticos" en la página [68](#page-69-0)), donde se indiquen las pruebas que ha ejecutado y todos los mensajes de error mostrados por Dell Diagnostics (consulte "Dell Diagnostics" en la página [49\)](#page-50-0).
- **4.** Si la devolución es para obtener un crédito a cambio, incluya todos los accesorios correspondientes al artículo en devolución (cables de alimentación, software, guías, etc.).
- **5.** Embale el equipo que vaya a devolver con el embalaje original (o uno equivalente).
- **NOTA:** deberá correr con los gastos de  $\mathscr{Q}$ envío. Asimismo, tiene la obligación de asegurar el producto devuelto y asumir el riesgo en caso de pérdida durante el envío a Dell. No se aceptará el envío de paquetes a portes debidos.
- **NOTA:** toda devolución que no satisfaga **I** los requisitos indicados será rechazada en la estación de recepción de Dell y le será devuelta.

### <span id="page-68-0"></span>**Antes de llamar**

**NOTA:** cuando llame, tenga a mano su código de servicio rápido. El código ayuda al sistema  $\mathscr{U}$ telefónico automatizado de asistencia Dell a transferir su llamada de forma más eficiente. Es posible que también se le solicite la Etiqueta de servicio.

#### **Localización de la etiqueta de servicio**

La etiqueta de servicio del equipo se encuentra en la parte inferior del mismo.

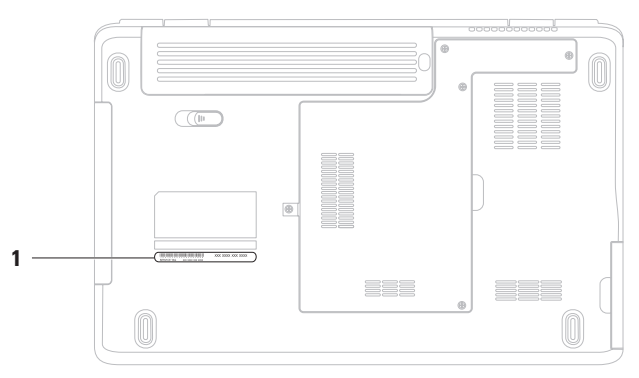

#### **1** Etiqueta de servicio

#### **Obtención de ayuda**

No olvide rellenar la siguiente lista de verificación de diagnóstico. Si es posible, encienda el ordenador antes de llamar a Dell para obtener asistencia y haga la llamada desde un teléfono situado cerca. Es posible que se le pida que escriba algunos comandos con el teclado, que proporcione información detallada durante las operaciones o que intente otros procedimientos para solucionar problemas que únicamente pueden realizarse con el equipo. Asegúrese de tener a mano la documentación del equipo.

#### <span id="page-69-0"></span>**Lista de verificación de diagnósticos**

- • Nombre:
- • Fecha:
- • Dirección:
- • Teléfono:
- • Etiqueta de servicio (código de barras en la parte inferior o posterior del ordenador):
- • Código de servicio rápido:
- • Número RMA (autorización de materiales retornados) (si le fue proporcionado por un técnico de asistencia de Dell):
- • Sistema operativo y versión:
- • Dispositivos:
- • Tarjetas de expansión:
- • ¿Está el equipo conectado a una red? Sí/No
- • Red, versión y adaptador de red:
- • Programas y versiones:

Consulte la documentación del sistema operativo para determinar el contenido de los archivos de inicio del sistema. Si el equipo está conectado a una impresora, imprima cada archivo. Si no, anote el contenido de cada uno antes de llamar a Dell.

- • Mensaje de error, código de sonido o código de diagnóstico:
- • Descripción del problema y procedimientos de solución de problemas que haya realizado:

### <span id="page-70-0"></span>**Cómo ponerse en contacto con Dell**

Los clientes de los Estados Unidos pueden llamar a 800-WWW-DELL (800-999-3355).

**NOTA:** si no dispone de una conexión a Internet activa, puede encontrar información de contacto en la factura de compra, en el albarán o en el catálogo de productos de Dell.

Dell proporciona varias opciones de servicio y asistencia en línea o telefónica. Puesto que la disponibilidad varía en función del país y del producto, es posible que no pueda disponer de algunos servicios en su área.

Si desea ponerse en contacto con Dell para tratar cuestiones relacionadas con las ventas, la asistencia técnica o el servicio al cliente:

- **1.** Visite **www.dell.com/contactdell**.
- **2.** Seleccione su país o región.
- **3.** Seleccione el enlace de servicio o asistencia apropiado de acuerdo a sus necesidades.
- **4.** Elija el método para ponerse en contacto con Dell que le resulte más cómodo.

# **Búsqueda de información y recursos adicionales**

### **Si necesita: Consulte:**

ejecutar un programa de diagnóstico para el equipo, volver a instalar Notebook System Software (NSS) o actualizar los controladores para el equipo y los archivos Léame.

obtener más información sobre el sistema operativo, mantenimiento de los periféricos, Internet, Bluetooth®, sistema de red y correo electrónico.

actualizar el equipo con componentes nuevos o adicionales o con una nueva unidad de disco duro.

volver a instalar o reemplazar una pieza deteriorada o defectuosa.

volver a instalar el sistema operativo. el disco Operating System (Sistema operativo). el disco Drivers and Utilities (Controladores y utilidades).

**NOTA:** encontrará los controladores y las últimas actualizaciones de la documentación en **support.dell.com**.

la Guía tecnológica de Dell, disponible en la unidad de disco duro y en **support.dell.com/manuals**.

#### el *Manual de servicio* en **support.dell.com/manual**.

**NOTA:** en algunos países, la apertura y la sustitución de piezas del equipo puede anular la garantía. Compruebe la garantía y la política de devoluciones antes de

manipular el interior del equipo.
<span id="page-72-0"></span>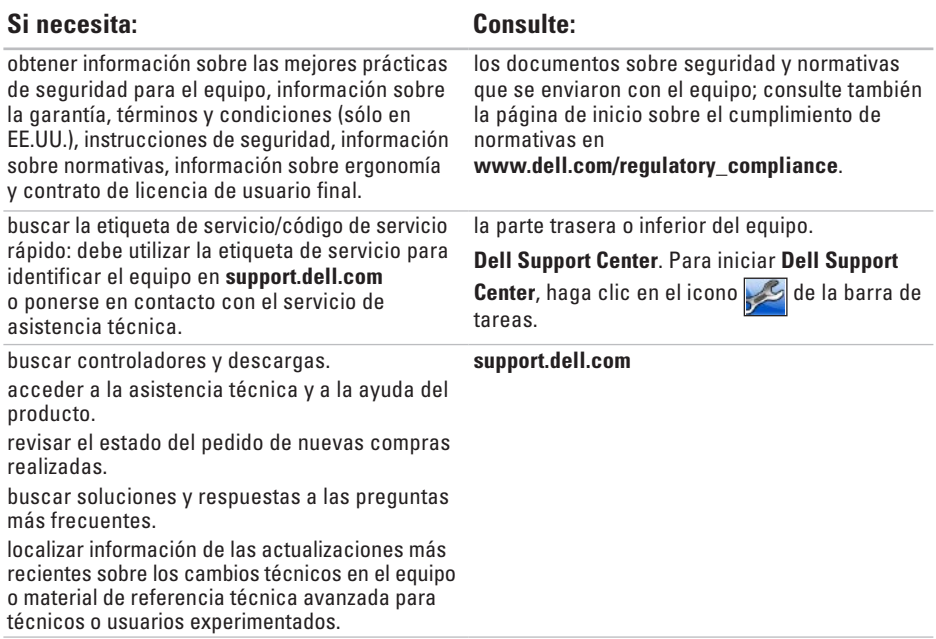

# <span id="page-73-0"></span>**Especificaciones básicas**

En esta sección se proporciona información que puede necesitar en la configuración y en la actualización de controladores y del equipo. Para obtener especificaciones más detalladas, consulte todas las especificaciones en **support.dell.com/manuals**.

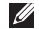

**NOTA:** las ofertas pueden variar según la región. Para obtener más información sobre la configuración del equipo, haga clic en **Iniciar** → **Ayuda y soporte** y seleccione la opción para ver información sobre el equipo.

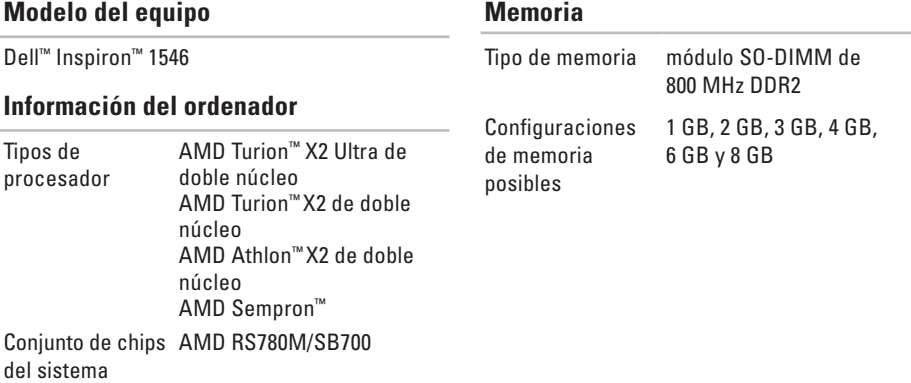

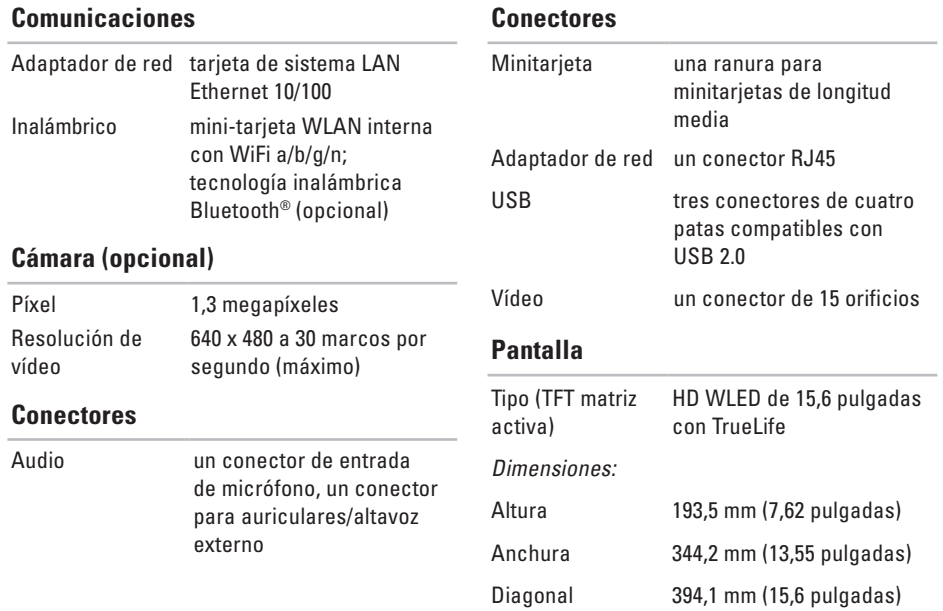

#### **Especificaciones básicas**

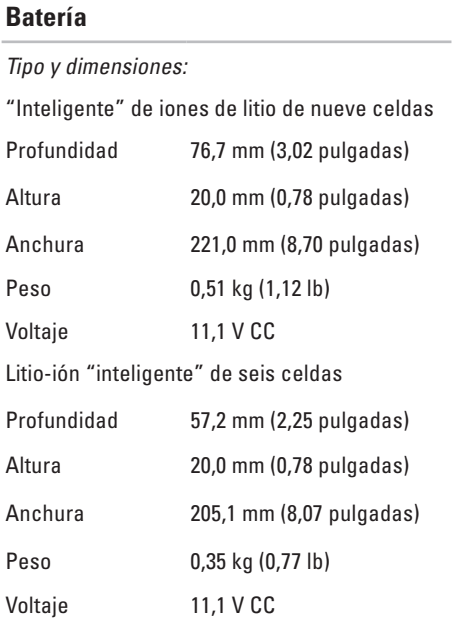

#### **Batería**

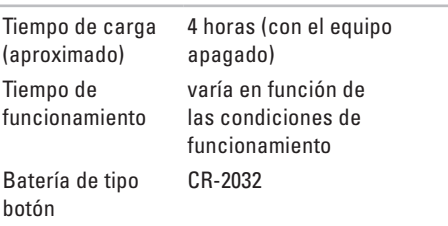

#### **Adaptador de CA**

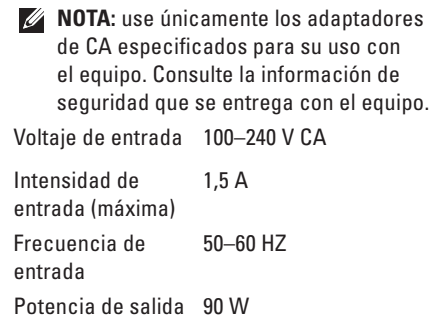

<span id="page-76-0"></span>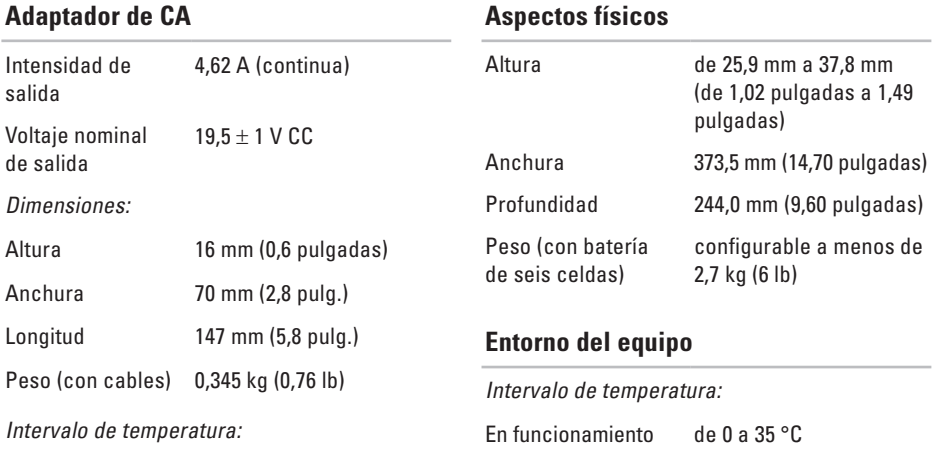

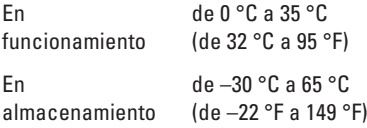

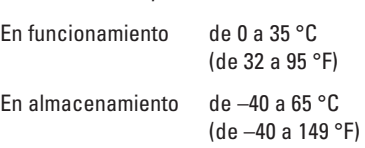

#### **Entorno del equipo**

Humedad relativa (máxima):

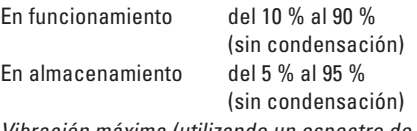

Vibración máxima (utilizando un espectro de vibración aleatoria que simula el entorno del usuario): En funcionamiento 0,66 GRMS

Sin funcionamiento 1.3 GRMS

Impacto máximo (en estado operativo: medido con Dell Diagnostics en ejecución en el disco duro y 2 ms de pulso de media onda sinusoidal; en estado no operativo : medido con los cabezales de la unidad de disco duro en posición de reposo y 2 ms de pulso de media onda sinusoidal):

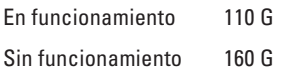

#### **Entorno del equipo**

#### Altitud (máxima):

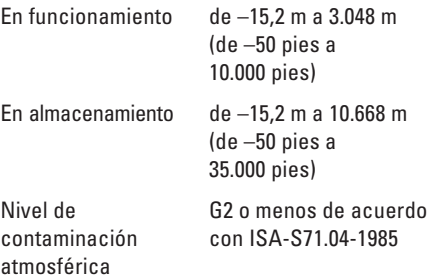

# **Apéndice**

# **Aviso sobre los productos de Macrovision**

Este producto incorpora tecnología de protección de copyright amparada por reclamaciones de método de ciertas patentes de EE.UU. y otros derechos de propiedad intelectual de Macrovision Corporation y otros propietarios. La utilización de la tecnología de protección de copyright debe estar autorizada por Macrovision Corporation y su finalidad es el uso doméstico y otros tipos de visualización con carácter limitado, a menos que Macrovision Corporation lo autorice expresamente. Se prohíbe la ingeniería inversa y el desensamblaje.

**Apéndice**

# **Información para NOM o Norma Oficial Mexicana (sólo para México)**

La información que se proporciona a continuación aparece en el dispositivo descrito en este documento, en cumplimiento de los requisitos de la Norma Oficial Mexicana (NOM):

#### **Importador:**

Dell México S.A. de C.V.

Paseo de la Reforma 2620 – Flat 11°

Col. Lomas Altas

11950 México, D.F.

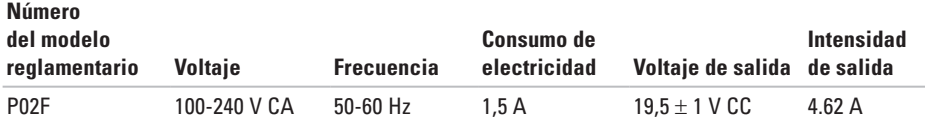

Para obtener más detalles, lea la información de seguridad que se incluye con el equipo.

Para obtener información adicional sobre prácticas recomendadas de seguridad, visite la página de inicio sobre el cumplimiento de normativas en **www.dell.com/regulatory\_compliance**.

# **Índice**

# **A**

Adaptador de CA tamaño y peso **7 [5](#page-76-0)** ayuda obtener asistencia y soporte **[6](#page-63-0) 2**

## **B**

buscar información adicional **7 [0](#page-71-0)**

# **C**

capacidades del equipo **3 [6](#page-37-0)** CD, reproducir y crear **[3](#page-37-0) 6** compatibilidad de memoria **7 [2](#page-73-0)** conexión a Internet **[1](#page-13-0) 2** conexión de red solucionar **[4](#page-42-0) 1**

conexión de red inalámbrica **1 [3](#page-14-0)** conexión de red por cable **[7](#page-8-0)** configuración, antes de comenzar **[5](#page-6-0)** conjunto de chips **[7](#page-73-0) 2** conservar energía **[3](#page-38-0) 7** controladores y descargas **[7](#page-72-0) 1** copias de seguridad crear **[3](#page-39-0) 8**

## **D**

daños, evitar **[5](#page-6-0)** datos, realizar copia de seguridad **3 [8](#page-39-0)** DellConnect **6 [3](#page-64-0)** Dell DataSafe Local Backup **5 [5](#page-56-0)** Dell Diagnostics **[4](#page-50-0) 9** Dell Factory Image Restore **[5](#page-54-0) 3**

#### **Índice**

Dell Support Center **[47](#page-48-0)** devoluciones en garantía **[66](#page-67-0)** direcciones de correo electrónico para recibir asistencia técnica **[64](#page-65-0)** direcciones de correo electrónico de asistencia **[64](#page-65-0)** DVD, reproducir y crear **[36](#page-37-0)**

# **E**

energía ahorrar **[37](#page-38-0)** enviar productos para devolución o reparación **[66](#page-67-0)** equipo, configurar **[5](#page-6-0)**

### **F**

flujo de aire, permitir **[5](#page-6-0)** funciones de software **[36](#page-37-0)**

## **G**

**I**

Guía tecnológica de Dell para obtener más información **[70](#page-71-0)**

inicio de sesión en FTP, anonymous **[64](#page-65-0)** ISP (proveedor de servicios de Internet) proveedor de servicios de Internet **[12](#page-13-0)**

### **L**

Lista de verificación de diagnósticos **[68](#page-69-0)**

#### **M**

Mensajes del sistema **[48](#page-49-0)**

#### **P**

personalizar configuración de energía **[37](#page-38-0)** escritorio **[37](#page-38-0)**

**Índice** 

ponerse en contacto con Dell **[67](#page-68-0)** ponerse en contacto con Dell en línea **[69](#page-70-0)** problemas con la memoria solucionar **[43](#page-44-0)** problemas de hardware diagnosticar **[49](#page-50-0)** problemas de software **[44](#page-45-0)** procesador **[72](#page-73-0)** productos información y compra **[65](#page-66-0)**

# **R**

recursos, buscar más **[70](#page-71-0)** regletas de enchufes, usar **[6](#page-7-0)** reinstalar Windows **[60](#page-61-0)** restaurar imagen de fábrica **[57](#page-58-0)** Restaurar sistema **[53](#page-54-0)**

# **S**

servicio al cliente **[63](#page-64-0)** sitios de asistencia mundiales **[64](#page-65-0)** sitio web de Dell Support **[64](#page-65-0)** solucionador de problemas de hardware **[49](#page-50-0)**

# **V**

ventilación, garantizar **[5](#page-6-0)**

## **W**

Windows reinstalar **[59](#page-60-0)**

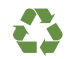

Impreso en los EE.UU.

www.dell.com | support.dell.com

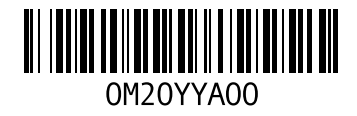